SQUIRES AVENUE **BULWELL** NOTTINGHAM NG6 8HG

PRINCIPAL: MICHELLE STRONG

 $T + 44$  (0)115 964 7640 E enquiries@bulwellacademy.org.uk www.bulwellacademy.org.uk

30 March 2021

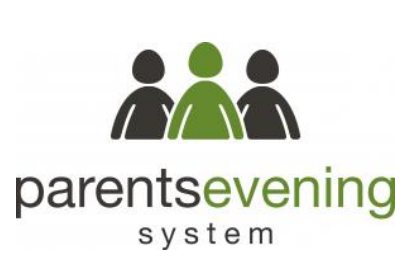

**THE BULWELL ACADEMY** Creative Education Trust

Dear Parent/Carer

# **Year 9 Parents' Options Evening: Thursday 22 April 2021, 2.30 to 6.10 pm**

I am pleased to invite you to take part in the Year 9 Parents' Evening on Thursday 22 April 2021. Sadly, we are unable to invite you to the Academy for Parents' Evenings during the current times. Instead, our Year 9 Tutors are looking forward to having telephone appointments with you to discuss your child's Options choices for Years 10 & 11 and to discuss any concerns you may have.

### *We see parents as partners in their child's education.*

Two-way communication between home and school will help students make the best possible progress at The Bulwell Academy. We hope you will welcome the new-style Parents' Evenings as an opportunity to build a positive home-school partnership with your child's Tutor.

**To make your appointment:** Go to: [bulwellacademy.parentseveningsystem.co.uk](https://bulwellacademy.parentseveningsystem.co.uk/) Fill out all the details on the page. Please use your child's preferred Forename and Surname that matches our records. Follow the steps on page 2 to book your appointment.

To enable your child's Tutor to speak to as many parents/carers as possible, we have allocated 10 minutes per appointment on a first come first served basis. If there are no available appointments, please add your name to the Waiting List and we will contact you to arrange an alternative time on Thursday 29 April. If necessary, follow up conversations with individual teachers, Year Managers or Senior Leaders will be arranged, if necessary, following the Parents' Evening.

**If you do not have online access**, please return the slip below to your child's Tutor to let us know the best time/s to contact you. The slip will be returned to you with your allocated times.

Our Year 9 Tutors look forward to talking to you on Thursday 22 April 2021.

Yours sincerely

Whell

**Miss E Kelly**

Director of Learning, Key Stage 3

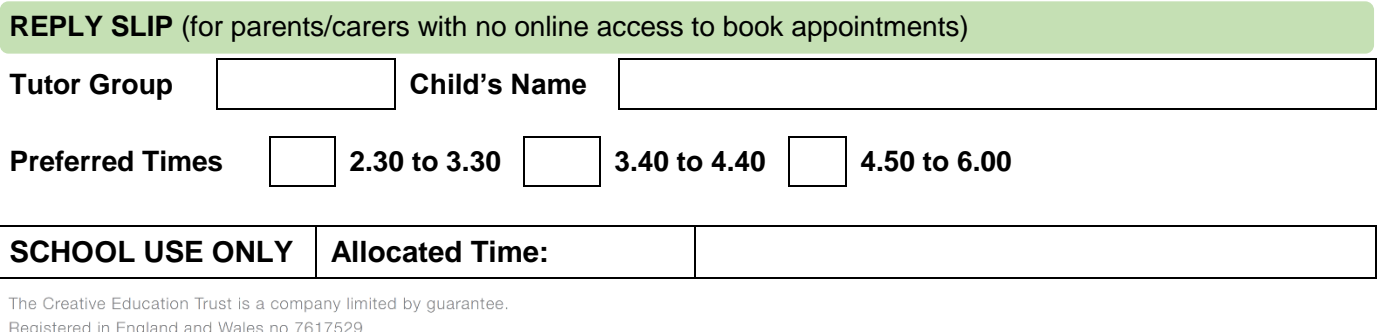

Registered Office: 7 Sicilian Avenue, London WC1A 2QR

The Creative Education Trust is a charity, regulated by the Secretary of State for Education

# **Parents' Guide for Booking Appointments**

Go to [bulwellacademy.parentseveningsystem.co.uk](http://www.bulwellacademy.parentseveningsystem.co.uk/)

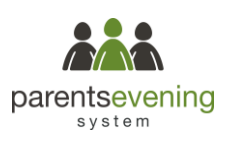

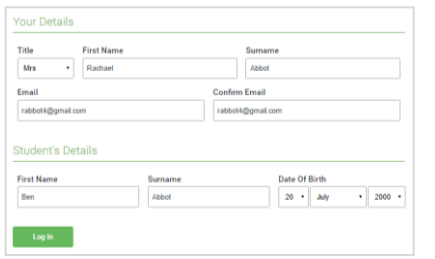

Thursday, 16th March

Parents' Evening

# **Step 1: Login**

Fill out the details on the page then click the *Log In* button. A confirmation of your appointments will be sent to the email address you provide.

# **Step 2: Select Parents' Evening**

Click on the date you wish to book

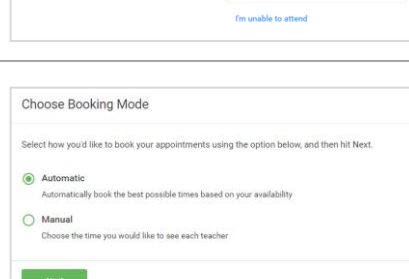

# **Step 3: Select Booking Mode**

Choose *Automatic* if you'd like the system to suggest the shortest possible appointment schedule based on the times you're available to attend. To pick the times to book with each teacher, choose *Manual*. Then press *Next*.

We recommend choosing the automatic booking mode when browsing on a mobile device.

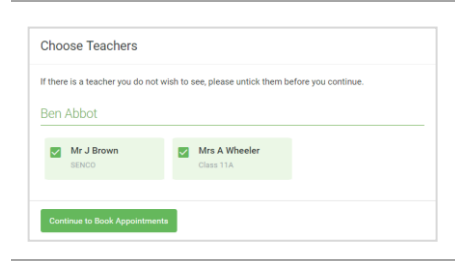

### **Step 4: Choose Teachers**

If you chose the automatic booking mode, drag the sliders at the top of the screen to indicate the earliest and latest you can attend. **Select the teachers you'd like to book appointments with. A green** 

**tick indicates they're selected. To de-select, click on their name.**

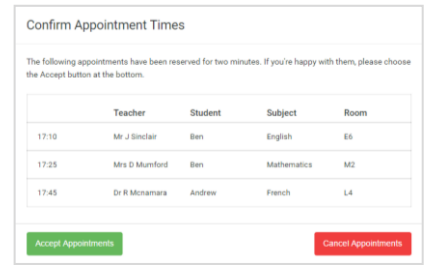

#### Mr. I Roown Miss B Patel Mrs A Wheeler SENCO (A2) Class 11A (L1) Class 10E (H3) -<br>Ref **Ben**  $\bullet$ 16:30  $16:4$ 16:50  $17:00$

# **Step 5a (Automatic): Book Appointments**

If you chose the automatic booking mode, you'll see provisional appointments which are held for 2 minutes. To keep them, choose Accept at the bottom left.

**If it wasn't possible to book every selected teacher during the times you are able to attend, you can either adjust the teachers you wish to meet with and try again, or switch to manual booking mode (Step 5b).**

#### **Step 5b (Manual): Book Appointments**

Click any of the green cells to make an appointment. Blue cells signify where you already have an appointment. Grey cells are unavailable. To change an appointment, delete the original by hovering over the blue box and clicking *Delete*. Then choose an alternate time.

You can optionally leave a message for the teacher to say what you'd like to discuss, or raise anything beforehand.

**Once you're finished booking all appointments, at the top of the page in the alert box, press** *click here* **to finish the booking process.**

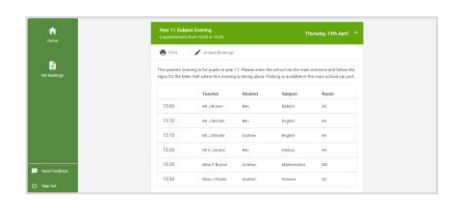

# **Step 6: Finished**

All your bookings now appear on the My Bookings page. An email confirmation has been sent and you can also print appointments by pressing *Print*. Click *Subscribe to Calendar* to add these and any future bookings to your calendar.

**To change your appointments, click on** *Amend Bookings***.**